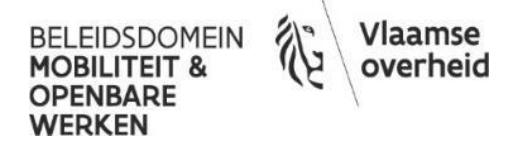

# **Handleiding iASSET**

# **DEEL 1**

# **Toegang en helpdesk**

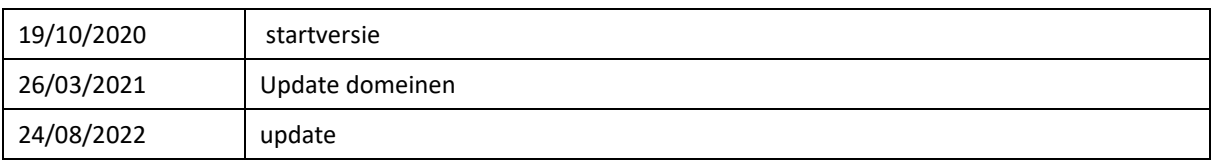

# Inhoud

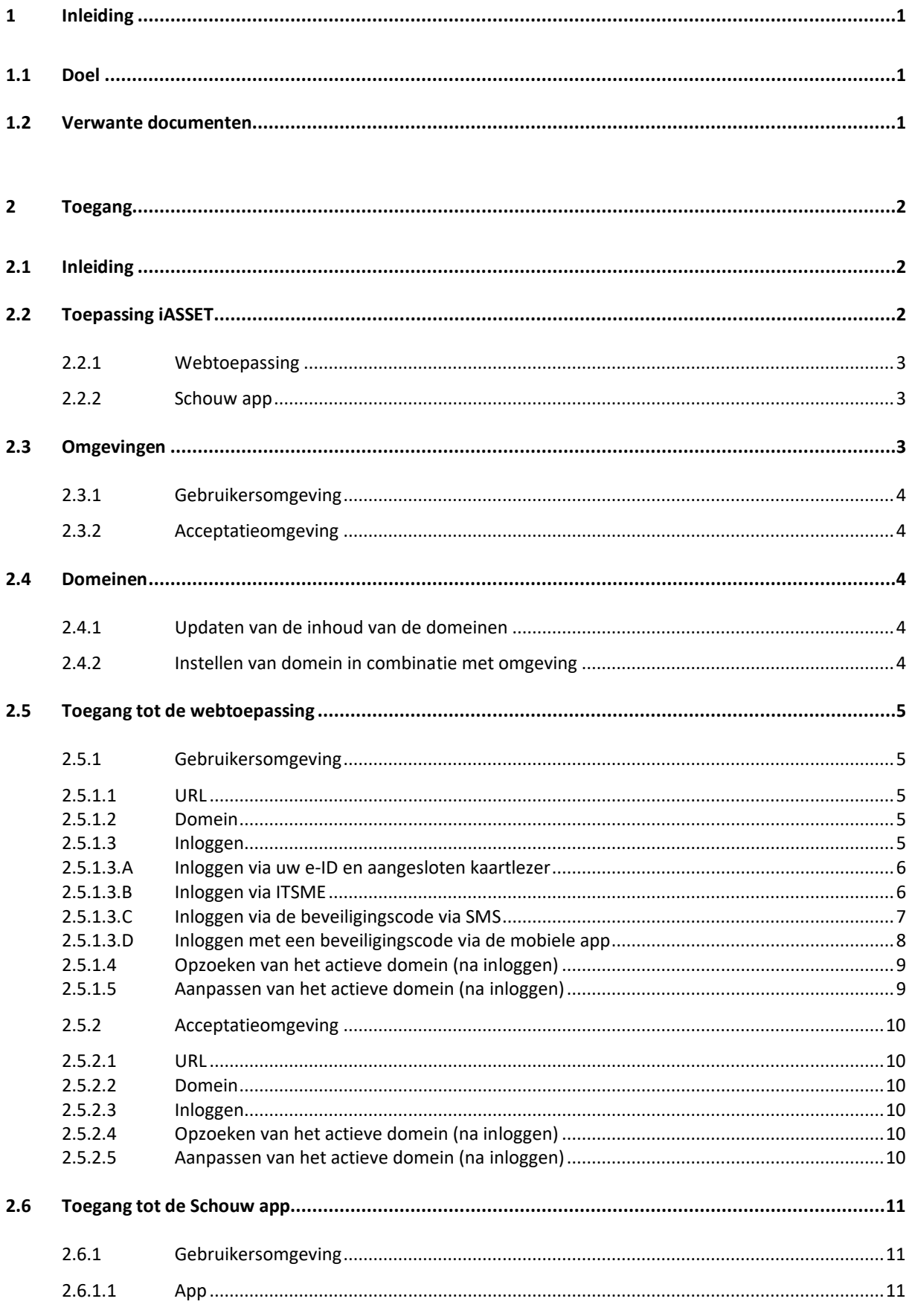

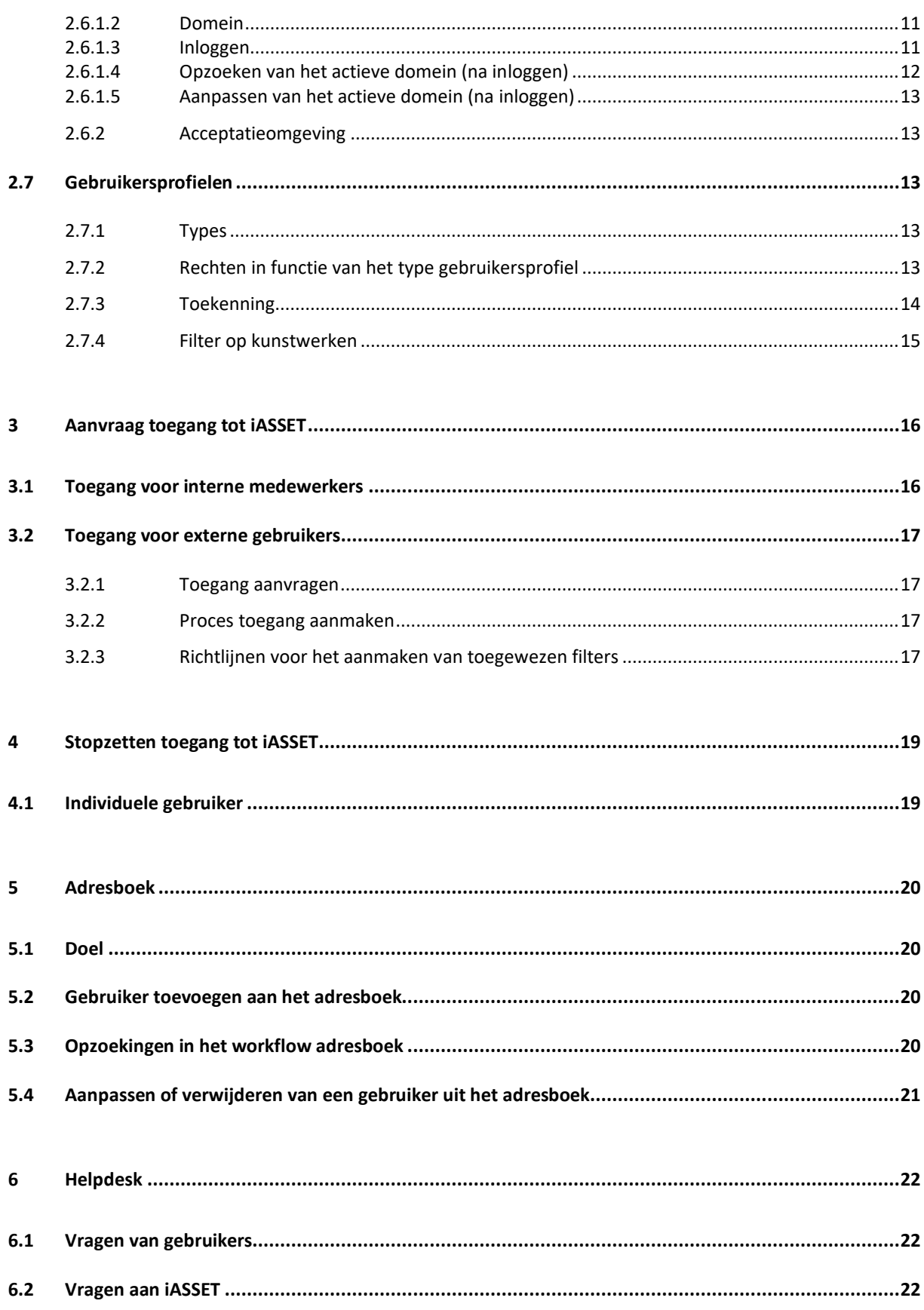

# **1 INLEIDING**

## **1.1 Doel**

In dit deel wordt de toegang tot iASSET en de helpdesk beschreven:

## **1.2 Verwante documenten**

Het gebruik van de Webtoepassing en Schouw app van iASSET is beschreven in:

- Handleiding iASSET DEEL 2 Webtoepassing;
- Handleiding iASSET DEEL 3 Schouw app.

# **2 TOEGANG**

## **2.1 Inleiding**

De toepassing iASSET is een softwarepakket dat speciaal gemaakt is om assets te beheren (Asset Management). Het is ontwikkeld door de firma iASSET b.v. uit het Nederlandse Harderwijk.

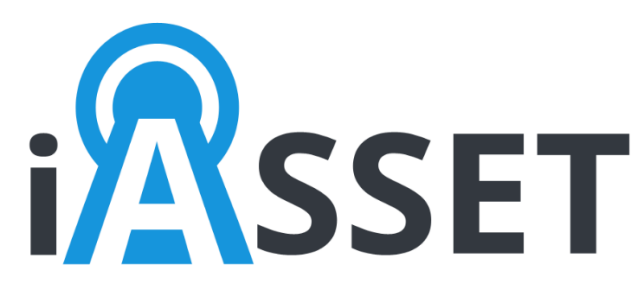

De toepassing bestaat uit:

- een webtoepassing die in de cloud draait;
- twee apps voor mobiele apparaten (tablet en smartphone):
- de Schouw app;
- de iASSET app (→ wordt door de Vlaamse Overheid niet gebruikt).

De toepassing is verder opgebouwd uit twee omgevingen:

- de gebruikersomgeving, wat de standaardomgeving is om te werken met de toepassing;
- de acceptatieomgeving voor het testen van nieuwe functionaliteiten.

Daarnaast zijn er drie domeinen:

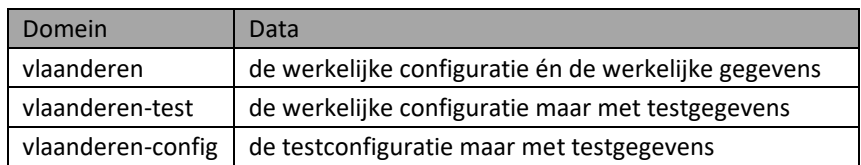

Deze omgevingen en domeinen zijn zowel te bereiken via de webtoepassing als via de Schouw app.

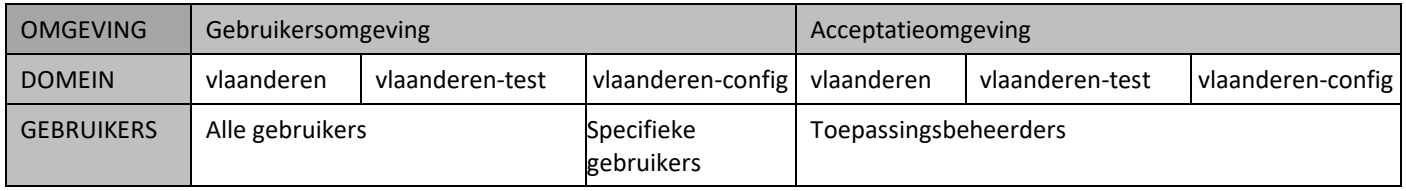

De toepassing iASSET volgt het gebruiksrecht licentiemodel. Dit wil zeggen dat er voor elke gebruiker die met iASSET wil werken een licentie moet aangekocht/betaald worden. Naast de licenties is er ook nog een kost voor de hoeveelheid dataopslag.

Een licentie wordt gekoppeld aan de identiteit van een gebruiker, waardoor de inlogprocedure (de toegang) tot de toepassing verloopt via ACM/IDM. Aan elke gebruiker wordt via deze weg ook een gebruikersprofiel met bepaalde rechten toegewezen.

#### **2.2 Toepassing iASSET**

De toepassing iASSET bestaat uit:

- de iASSET Webtoepassing;
- de iASSET Schouw app.

## **2.2.1 Webtoepassing**

Er kan gewerkt worden met de iASSET Webtoepassing met behulp van één van onderstaande toestellen:

- Desktop computer;
- Laptop;
- Tablet;
- Smartphone.

Van belang is een goede internetverbinding en een up-to-date webbrowser.

Volgende webbrowsers zijn geschikt om te werken met de iASSET webtoepassing:

- Firefox;
- Chrome;
- Edge;
- Safari.

De webbrowser 'Internet Explorer' mag niet gebruikt worden.

### **2.2.2 Schouw app**

De iASSET Schouw app is een inspectie app specifiek voor gebruik op de tablet of smartphone. Er bestaat een versie voor Android en een versie voor iOS.

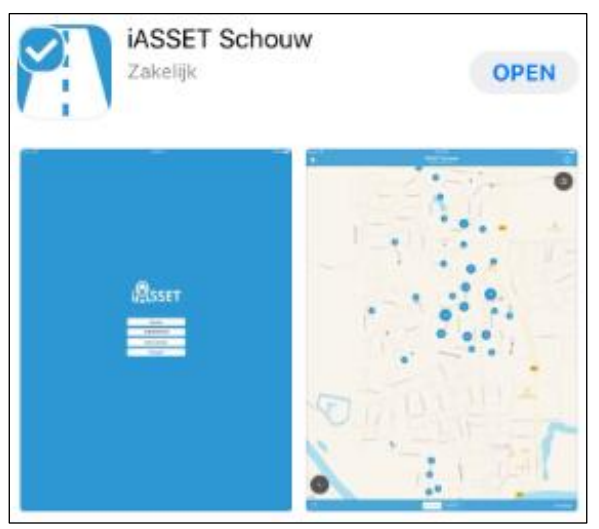

Om inspecties uit te voeren met de iASSET Schouw app, wordt aanbevolen om gebruik te maken van een tablet die voldoet aan onderstaande specificaties:

- platform iOS of Android;
- schermafmetingen: min. 10 inch;
- intern geheugen: min. 32 Gb;
- camera min. 8MP;
- voorzien van 4G;
- voorzien van GPS:
- voorzien van een lamp/flits aan de achterkant indien er foto's genomen dienen te worden in donkere ruimtes;
- voldoende lange autonomie om 1 dag te kunnen werken zonder bijladen (10u).

## **2.3 Omgevingen**

Er zijn twee omgevingen voorzien:

- de gebruikersomgeving;
- de acceptatieomgeving.

## **2.3.1 Gebruikersomgeving**

De gebruikersomgeving is de omgeving voor alle gebruikers.

In deze omgeving moet het dagelijkse beheer en alle activiteiten uitgevoerd worden.

## **2.3.2 Acceptatieomgeving**

De acceptatieomgeving is de omgeving om nieuwe functionaliteiten (en andere) te testen, alvorens deze in de gebruikersomgeving voor alle gebruikers in gebruik genomen worden.

Deze omgeving is enkel te gebruiken door de toepassingsbeheerders. Andere gebruikers mogen in deze acceptatieomgeving niet inloggen.

## **2.4 Domeinen**

In de gebruikersomgeving en de acceptatieomgeving zijn er drie domeinen voorzien:

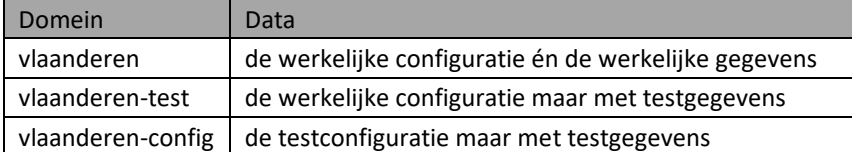

### **2.4.1 Updaten van de inhoud van de domeinen**

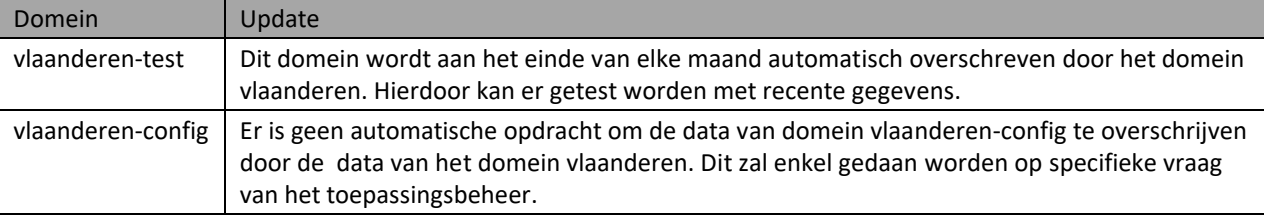

## **2.4.2 Instellen van domein in combinatie met omgeving**

De gebruiker moet de combinatie van omgeving en domein kiezen in functie van wat hij met de toepassing wil doen. Het is bijgevolg zeer belangrijk om aandacht te hebben voor de juiste keuze van het domein.

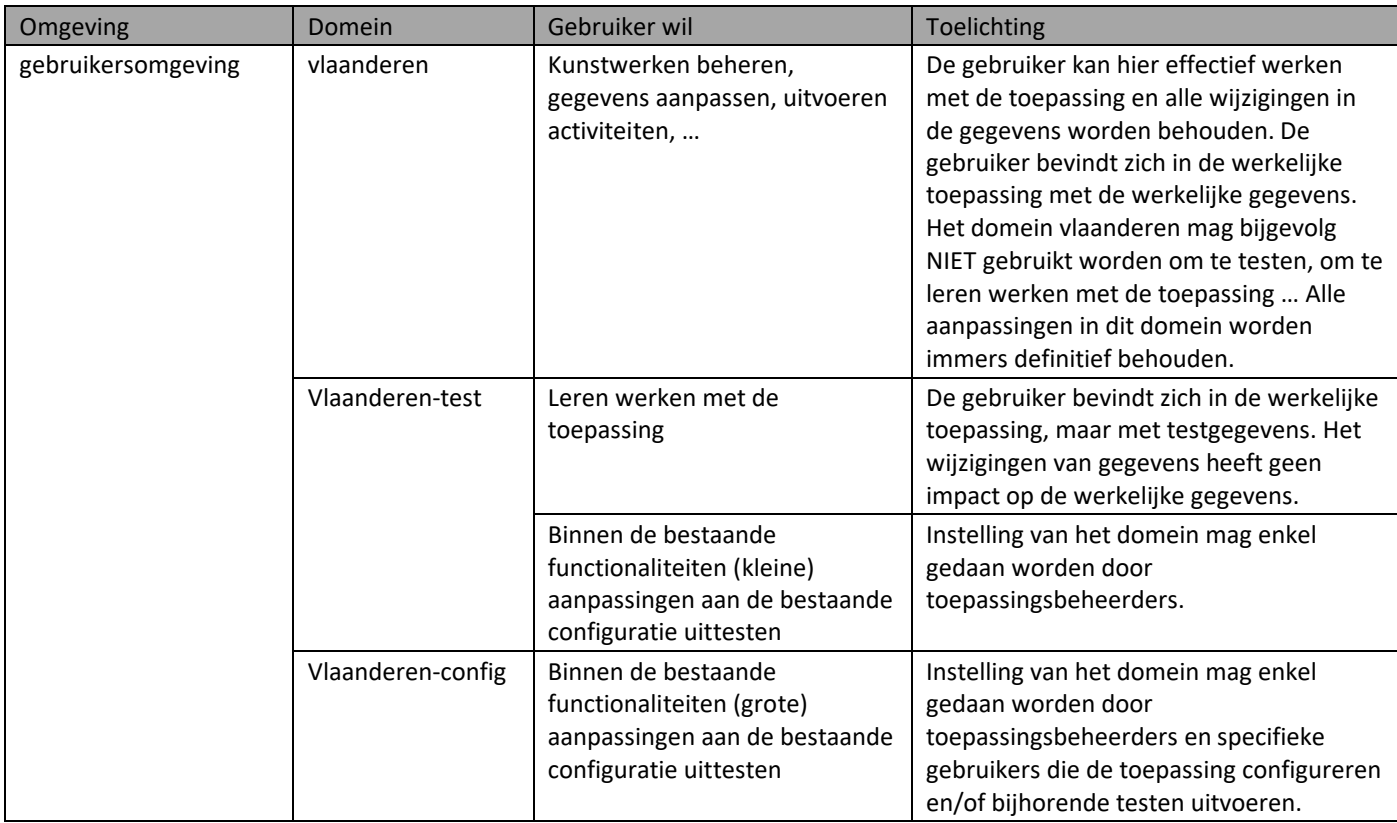

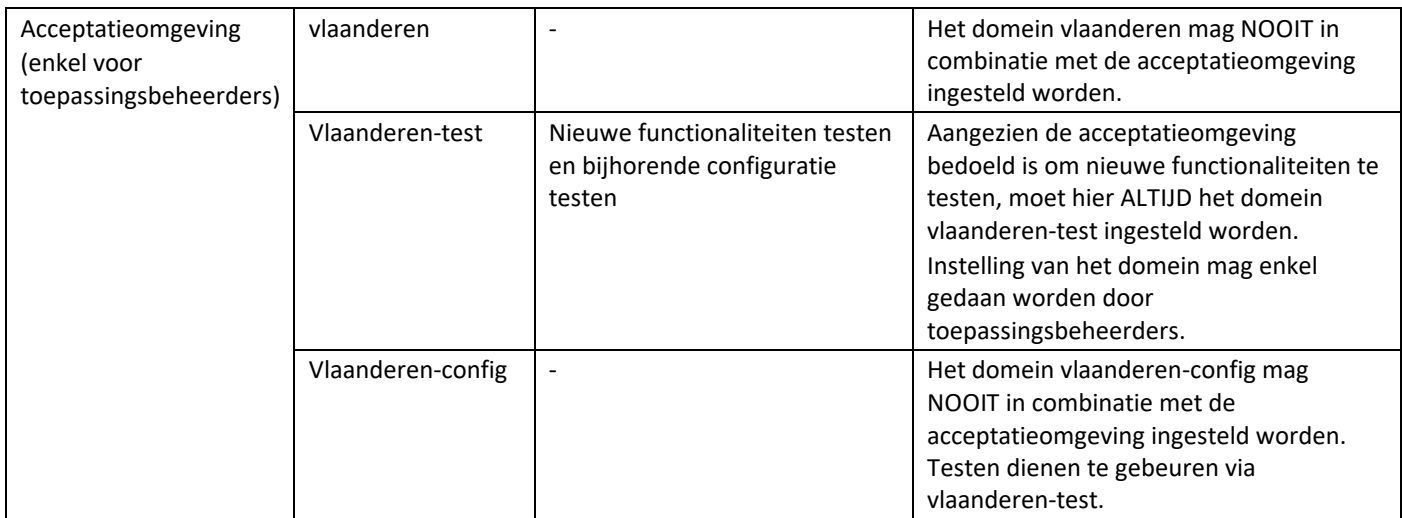

## **2.5 Toegang tot de webtoepassing**

## **2.5.1 Gebruikersomgeving**

#### **2.5.1.1 URL**

Gebruikersomgeving Vlaamse Overheid[: https://iasset.vlaanderen.be.](https://iasset.vlaanderen.be/)

#### **2.5.1.2 Domein**

Het domein waarop u inlogt, is steeds vlaanderen (en niet vlaanderen-test of vlaanderen-config). Het domein kan na het inloggen aangepast worden indien nodig.

#### <span id="page-7-0"></span>**2.5.1.3 Inloggen**

De toegang tot iASSET gaat via ACM/IDM (=standaard toegang voor toepassingen van de Vlaamse Overheid) en is mogelijk met:

#### - **uw e-ID en aangesloten kaartlezer;**

- **ITSME (app);**
- een beveiligingscode via SMS;
- een beveiligingscode via mobiele app;
- een federaal token (wordt afgeraden aangezien deze optie verdwijnt, zi[e vlaanderen.be/federaal-token\)](https://www.vlaanderen.be/federaal-token).
- Er wordt aangeraden in te loggen via e-ID of ITSME.

Wanneer de aanmeldingsmogelijkheden met digitale sleutels van de federale diensten (ITSME, SMS, mobiele app of federaal token) niet beschikbaar zijn, is uw e-ID de enige mogelijkheid.

Via de URL 'https://iasset.vlaanderen.be' komt u op volgend keuzescherm terecht:

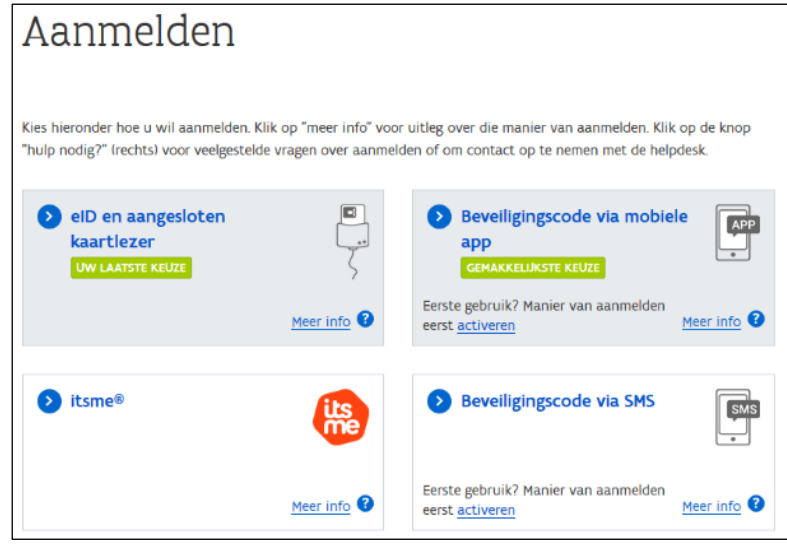

#### 2.5.1.3.A Inloggen via uw e-ID en aangesloten kaartlezer

Om in te loggen met uw e-ID is er een kaartlezer nodig die aangesloten is op de computer. Om in te loggen met uw e-ID klik op deze optie:

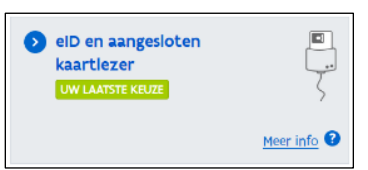

Vervolgens doorloopt u de inlogprocedure: op 'Aanmelden' klikken, het certificaat bevestigen door op OK te klikken, pincode van uw e-ID ingeven:

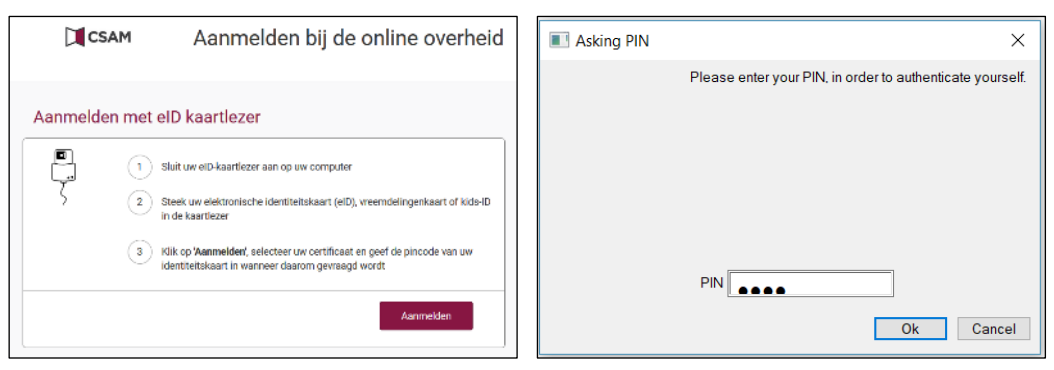

Daarna komt u in iASSET.

#### 2.5.1.3.B Inloggen via ITSME

ITSME is een app op uw smartphone die dient om in te loggen in toepassingen van de Overheid. Om te kunnen inloggen via ITSME dient u deze app eerst te installeren op uw smartphone:

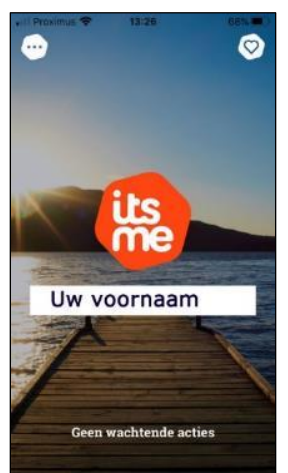

Om aan te melden via de ITSME app: kies in het aanmeldmenu de volgende optie:

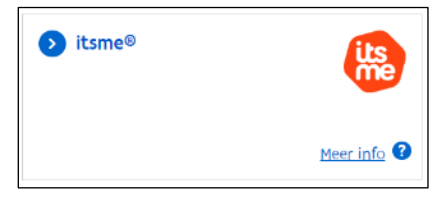

Geef uw gsm-nummer in het aanvraagscherm, en klik op 'verstuur':

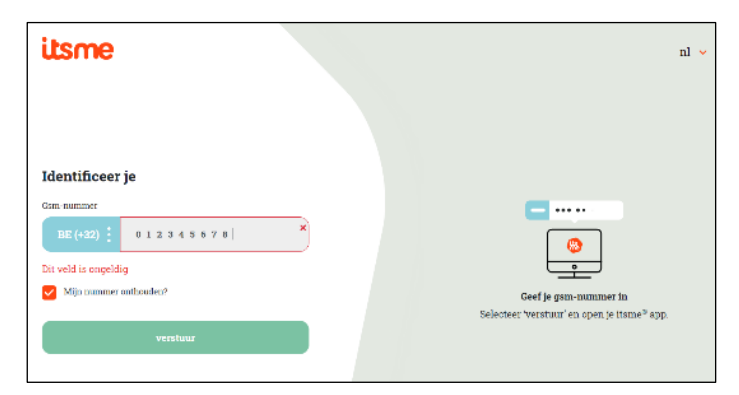

Er zal een koppeling worden opgezet met uw ITSME app op uw smartphone. Op uw smartphone bevestigt u de aanvraag met uw (geheime) ITSME code. Als deze code correct is, zal u automatisch worden doorgeschakeld naar het beginscherm van iASSET in uw browser.

#### 2.5.1.3.C Inloggen via de beveiligingscode via SMS

Om deze optie te kunnen gebruiken dient u deze eerst in te stellen op uw smartphone (éénmalige actie). Het is best dat u deze optie installeert vanop uw computer met een e-ID kaartlezer (of via ITSME). Klik onderaan de optie op de link 'activeren':

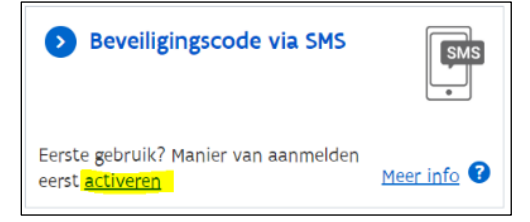

Klik op 'Aanmelden' om éénmalig uw digitale sleutel aan te maken (bijvoorbeeld 'Aanmelden met e-ID kaartlezer' om digitale sleutel aan te maken):

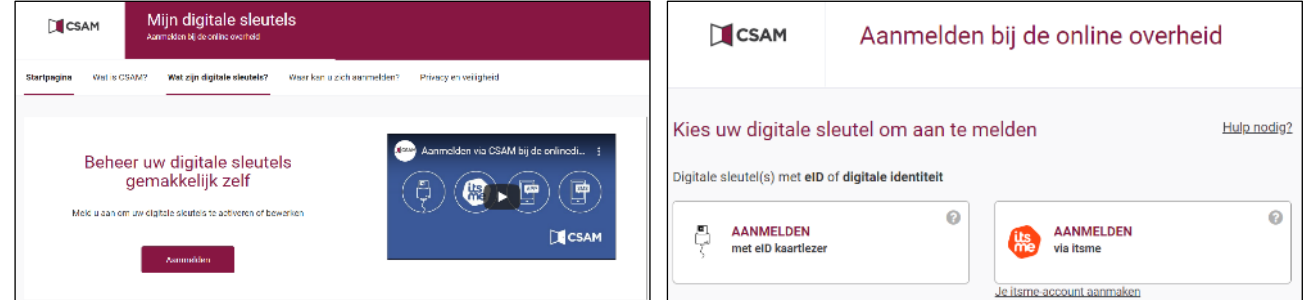

U zal dan een installatie procedure doorlopen waar u een gebruikersnaam en een wachtwoord moet ingeven, alsook uw GSMnummer. Onthoud deze goed want u zal deze gebruikersnaam en wachtwoord steeds moeten ingeven als u wil inloggen via SMS.

Als de digitale sleutel is aangemaakt bent u klaar om in de iASSET toepassing in te loggen met een SMS.

Kies in het aanmeldmenu de volgende optie:

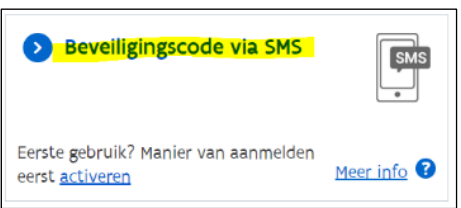

In volgend invulscherm vult u dan uw gebruikersnaam en wachtwoord in, en klik op 'volgende'. U zal dan een SMS bericht ontvangen op uw GSM met een code. Vul deze code van het SMS-bericht in op volgend scherm:

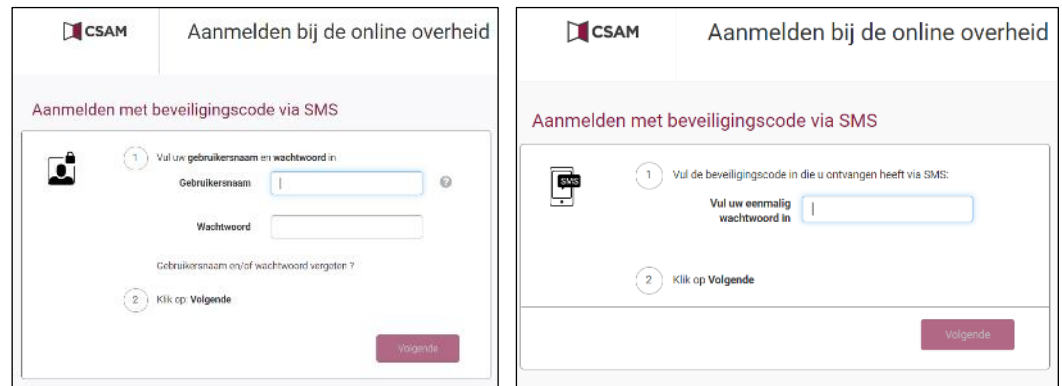

Daarna komt u in het beginscherm van iASSET.

2.5.1.3.D Inloggen met een beveiligingscode via de mobiele app

Om in te loggen met de mobiele app dient u deze eerst (éénmalig) te installeren op u smartphone. Voor meer informatie kunt u ook op de link 'Meer info' klikken.

Kies eerst activeren bij de aanmeldoptie:

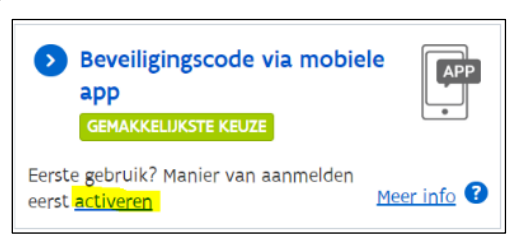

Klik op 'Aanmelden' om éénmalig uw digitale sleutel aan te maken (bijvoorbeeld 'Aanmelden met e-ID kaartlezer' om digitale sleutel aan te maken):

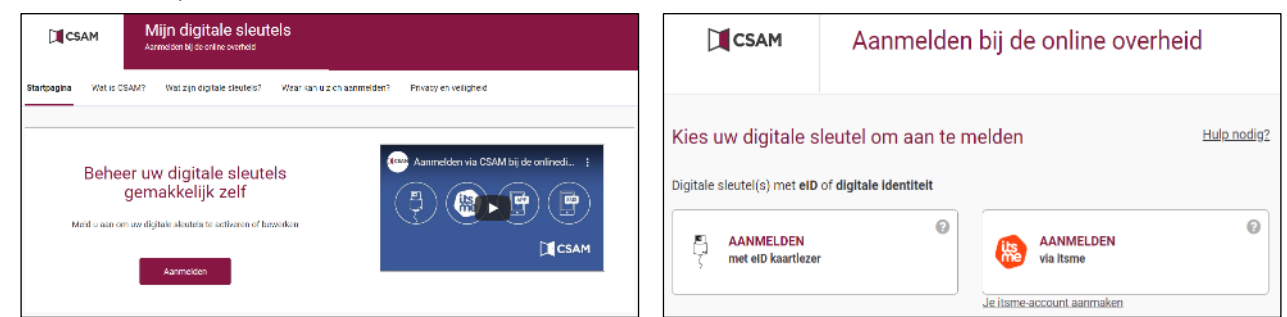

U zal dan een installatie procedure doorlopen waar u een digitale sleutel dient aan te maken.

U zal ook een mobiele app moeten installeren op uw smartphone. Er zijn meerdere apps beschikbaar hiervoor. Als u twijfelt welke app u moet installeren, kies dan die van Google want die werkt goed.

Onthoudt deze sleutel goed want u zal deze gebruikersnaam en wachtwoord steeds moeten ingeven als u wil inloggen via een beveiligingscode via de mobiele app.

Om in te loggen in de iASSET toepassing met de beveiligingscode via de mobiele app kies volgende optie uit het aanmeldscherm:

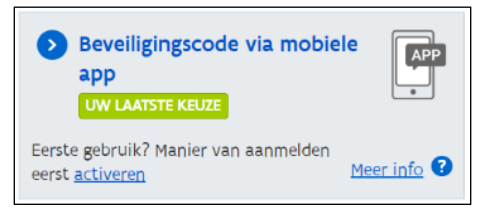

In volgend invulscherm vult u gebruikersnaam en wachtwoord in:

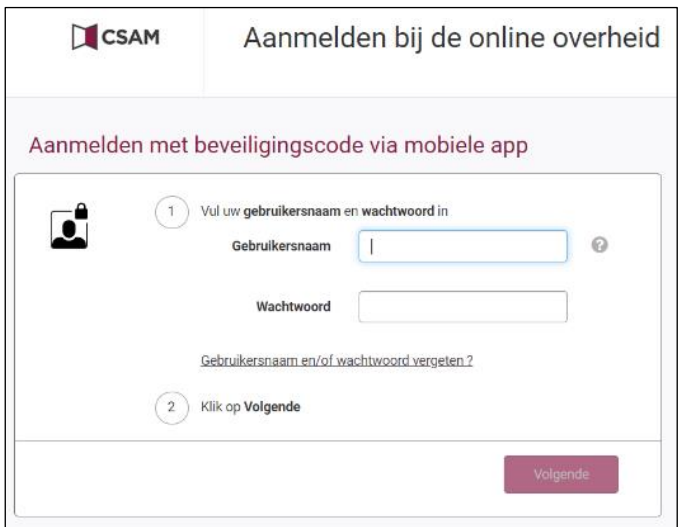

Ingeval u meerdere digitale sleutels hebt (bijvoorbeeld op uw smartphone en op uw tablet), kies dan de juiste sleutel via onderstaand scherm. Klik op 'Volgende' om in onderstaand scherm te komen. Daar geeft u de code in die u via uw authenticator app kan opvragen:

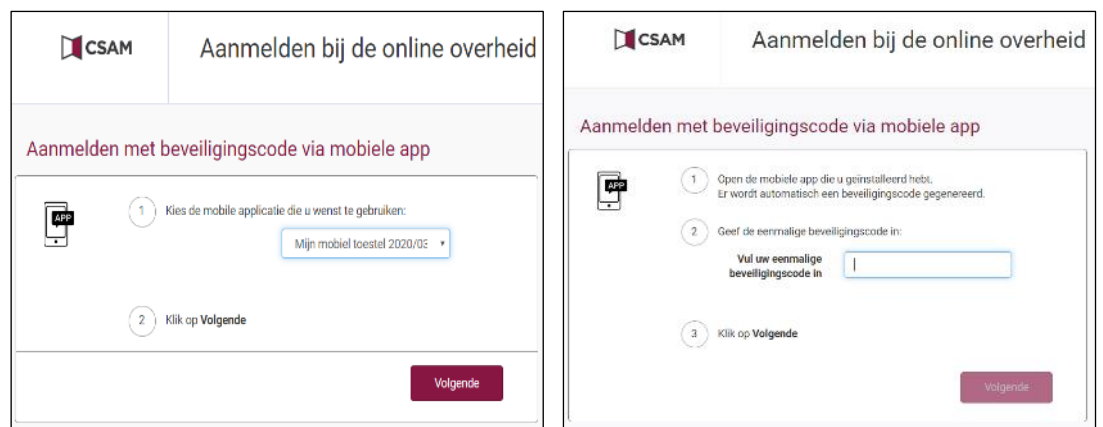

Daarna komt u in het beginscherm van iASSET.

#### **2.5.1.4 Opzoeken van het actieve domein (na inloggen)**

Het actieve domein kunt u na inloggen steeds zien in het menupunt rechts boven (in dit geval domein 'vlaanderen'):

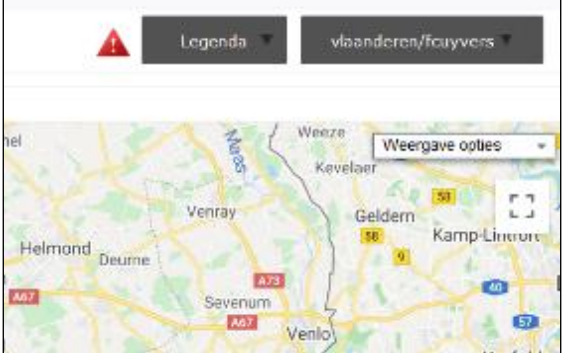

#### **2.5.1.5 Aanpassen van het actieve domein (na inloggen)**

Het domein kunt u aanpassen (bijvoorbeeld de standaard 'vlaanderen' omzetten naar 'vlaanderen-test' of 'vlaanderen-config') via het menupunt door rechts boven te klikken op 'Kies Domein':

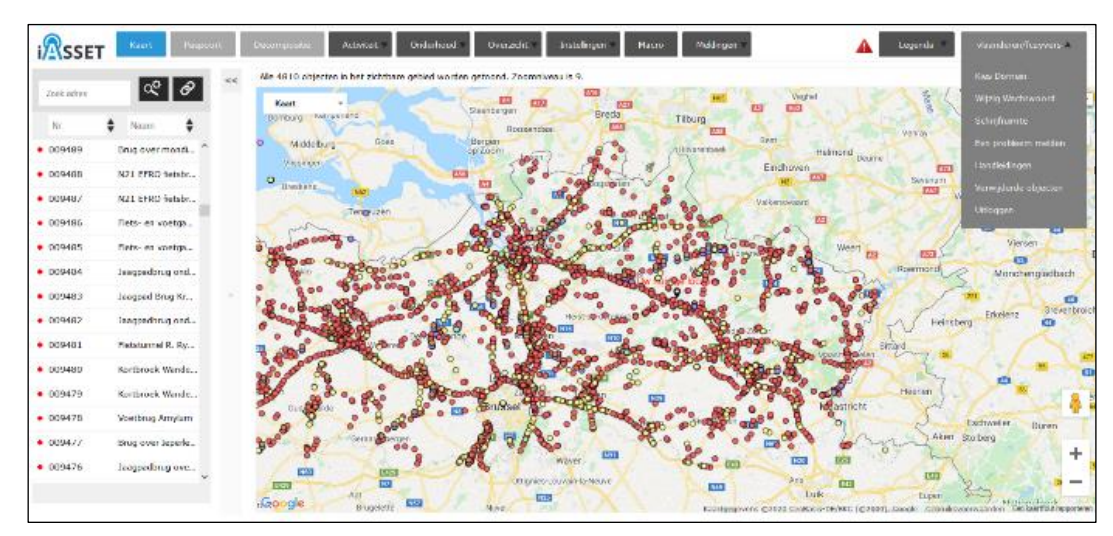

Vervolgens komt u in een keuzemenu waar u het gewenste domein kan selecteren en eventueel aanpassen. Als het gewenste domein niet in de lijst staat, verwijder de tekens en alle beschikbare domeinen worden getoond.

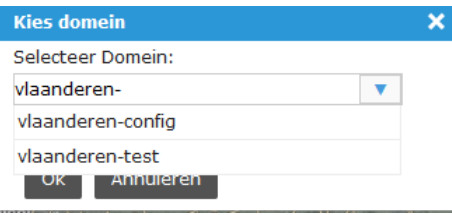

## **2.5.2 Acceptatieomgeving**

#### **2.5.2.1 URL**

Acceptatieomgeving Vlaamse Overheid[: https://iasset-test.vlaanderen.be.](https://iasset-test.vlaanderen.be/)

#### **2.5.2.2 Domein**

Het domein waarop u inlogt, is steeds 'vlaanderen-test' (en niet 'vlaanderen').

In principe mag het standaard actieve domein 'vlaanderen-test', nooit omgezet worden naar 'vlaanderen'.

#### **2.5.2.3 Inloggen**

De toegang tot iASSET gaat via ACM/IDM: praktisch: zie [§2.5.1.3.](#page-7-0)

#### **2.5.2.4 Opzoeken van het actieve domein (na inloggen)**

Het actieve domein kunt u na inloggen steeds zien in het menupunt rechts boven (in dit geval domein 'vlaanderen-test'):

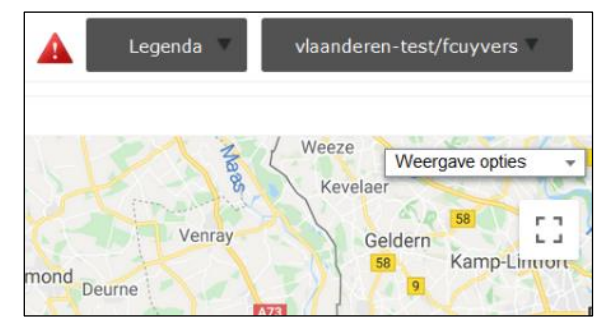

#### **2.5.2.5 Aanpassen van het actieve domein (na inloggen)**

Het domein kunt u (enkel indien dit echt uitzonderlijk nodig is) aanpassen (bijvoorbeeld de standaard 'vlaanderen-test' omzetten 'vlaanderen') via het menupunt door rechts boven te klikken op 'Kies Domein':

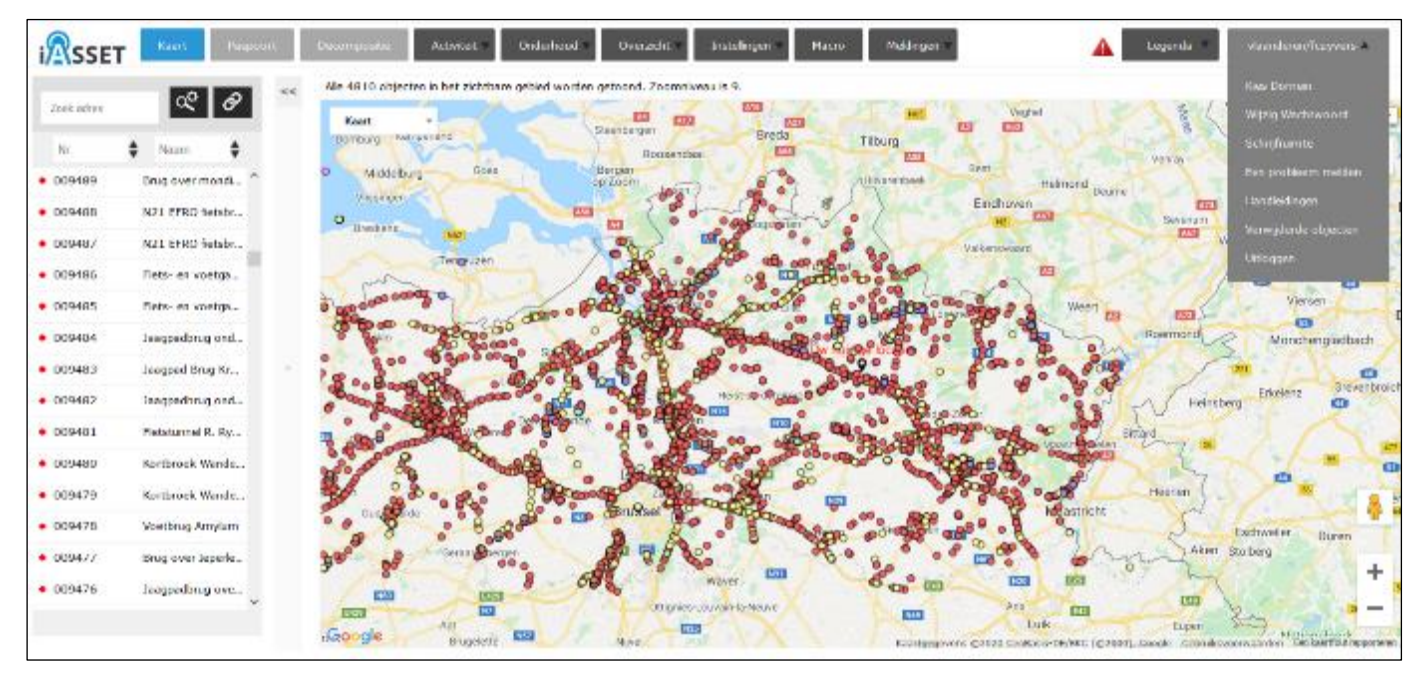

Vervolgens komt u in een keuzemenu waar u het gewenste domein kan selecteren en eventueel aanpassen. Als het gewenste domein niet in de lijst staat, verwijder de tekens en alle beschikbare domeinen worden getoond.

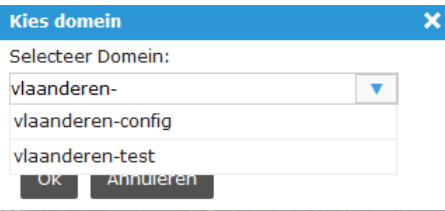

#### **2.6 Toegang tot de Schouw app**

## **2.6.1 Gebruikersomgeving**

**2.6.1.1 App**

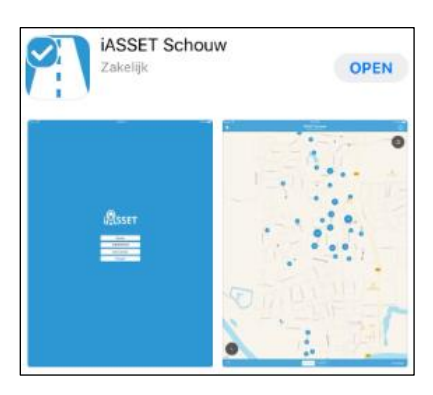

#### **2.6.1.2 Domein**

Het domein waarop u inlogt, is steeds 'vlaanderen'. Aanmelden met 'vlaanderen-test' is niet mogelijk. Het actieve domein kunt u na inloggen wel aanpassen.

#### **2.6.1.3 Inloggen**

- Klik op het icoon op uw tablet.
- Vervolgens komt u in het inlogscherm, en klikt u op 'ADFS Inloggen':

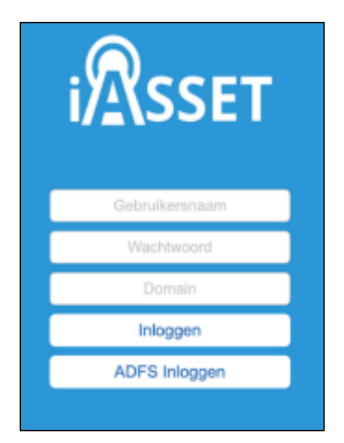

- De bovenste 3 velden (waaronder het domein) moeten niet ingevuld worden aangezien er via ADFS (ITSME) ingelogd wordt.
- U komt op volgend scherm terecht:

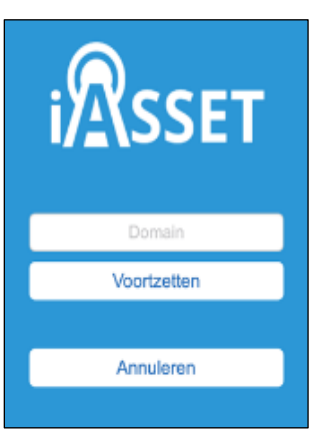

- Bij domein dient u steeds het domein 'vlaanderen' in te vullen (let op: zonder hoofdletter). Aanmelden met 'vlaanderen-test' is niet mogelijk, zie verder hoe u kan wisselen van domein.
- Vervolgens klikt u op 'Voorzetten'.
- In een volgend scherm dient u in te loggen door middel van ITSME. De toegang tot iASSET gaat via ACM/IDM (=standaard toegang voor toepassingen van de Vlaamse Overheid) en is enkel mogelijk via ITSME op een mobiel toestel.
- Wanneer de aanmeldingsmogelijkheden met digitale sleutels van de federale diensten (ITSME, SMS, mobiele app of federaal token) niet beschikbaar zijn, kan er niet aangemeld worden op de iASSET Schouw app.

#### **2.6.1.4 Opzoeken van het actieve domein (na inloggen)**

- Het actieve domein kunt u na inloggen steeds zien door op het tandwiel rechtsboven bovenaan te klikken:

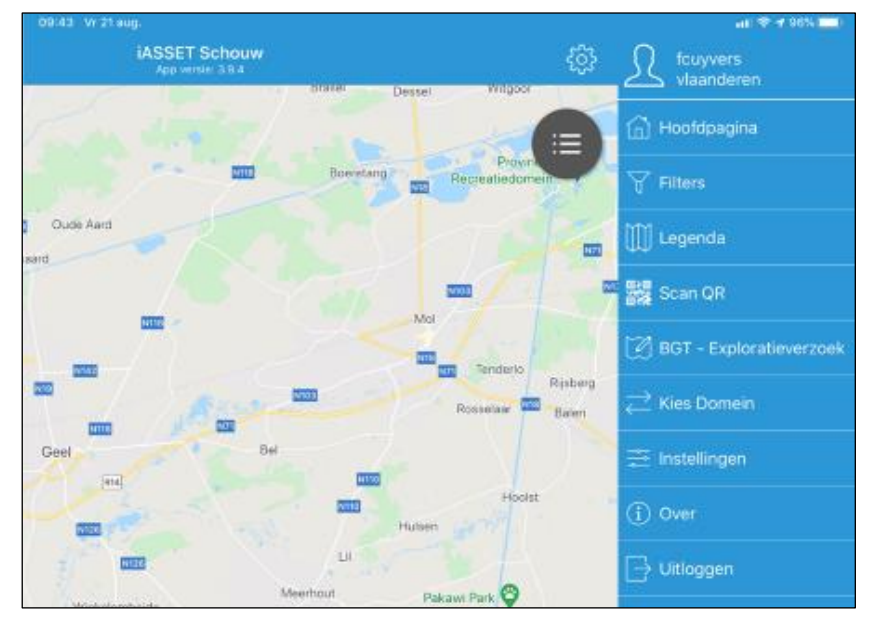

#### **2.6.1.5 Aanpassen van het actieve domein (na inloggen)**

Het actieve domein kunt u na inloggen steeds aanpassen (bijvoorbeeld 'vlaanderen' omzetten 'vlaanderen-test') door op het tandwiel rechtsboven te klikken, en 'Kies Domein':

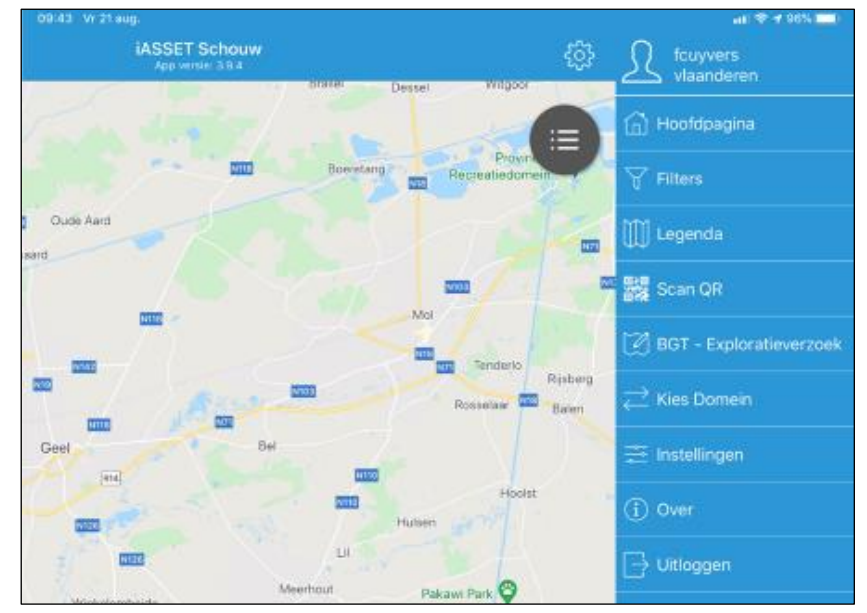

Vervolgens komt u in een dropdown keuzemenu waar u het gewenste domein kan selecteren en aanpassen:

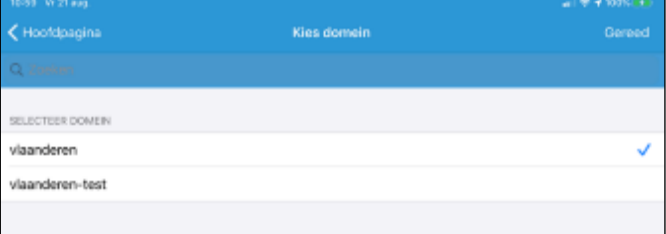

#### **2.6.2 Acceptatieomgeving**

De Schouw app testen op nieuwe functionaliteiten gebeurt via Testflight (iOS) of een aangeleverd APK-bestand (Android).

Afspraken hieromtrent zijn te maken met iASSET.

Bij domein dient u steeds het domein 'vlaanderen' in te vullen (Aanmelden met 'vlaanderen-test' is niet mogelijk). Het domein moet na inloggen direct veranderd worden in 'vlaanderen-test'.

## **2.7 Gebruikersprofielen**

## **2.7.1 Types**

Aan iedere gebruiker die toegang tot iASSET wordt verleend, wordt een specifiek gebruikersprofiel toegekend. Dit profiel is afhankelijk van de taken die de gebruiker binnen de toepassing uitoefent.

Iedere gebruiker krijgt één profiel toegewezen.

De volgende gebruikersprofielen zijn voorzien:

- Toepassingsbeheerder;
- Databeheerder;
- Gebruiker;
- Extern inspectie en meting.
- **Lezer**
- Initiële externe gebruiker

# **2.7.2 Rechten in functie van het type gebruikersprofiel**

De rechten van de gebruikersprofielen zijn opgenomen in bijlage bij dit document.

Rechten kunnen zijn:

- aanmaken, lezen, aanpassen, verwijderen;
- toegang hebben tot bepaalde velden/rubrieken (bijvoorbeeld met betrekking tot het inrichten van de toepassing).

De rechten voor de domeinen 'vlaanderen', 'vlaanderen-test' en 'vlaanderen-config' zijn bijna volledig hetzelfde ingesteld, met uitzondering van specifieke instellingen/uitzonderingen voor 'vlaanderen-config'.

## **2.7.3 Toekenning**

De toekenning van de gebruikersprofielen is als volgt:

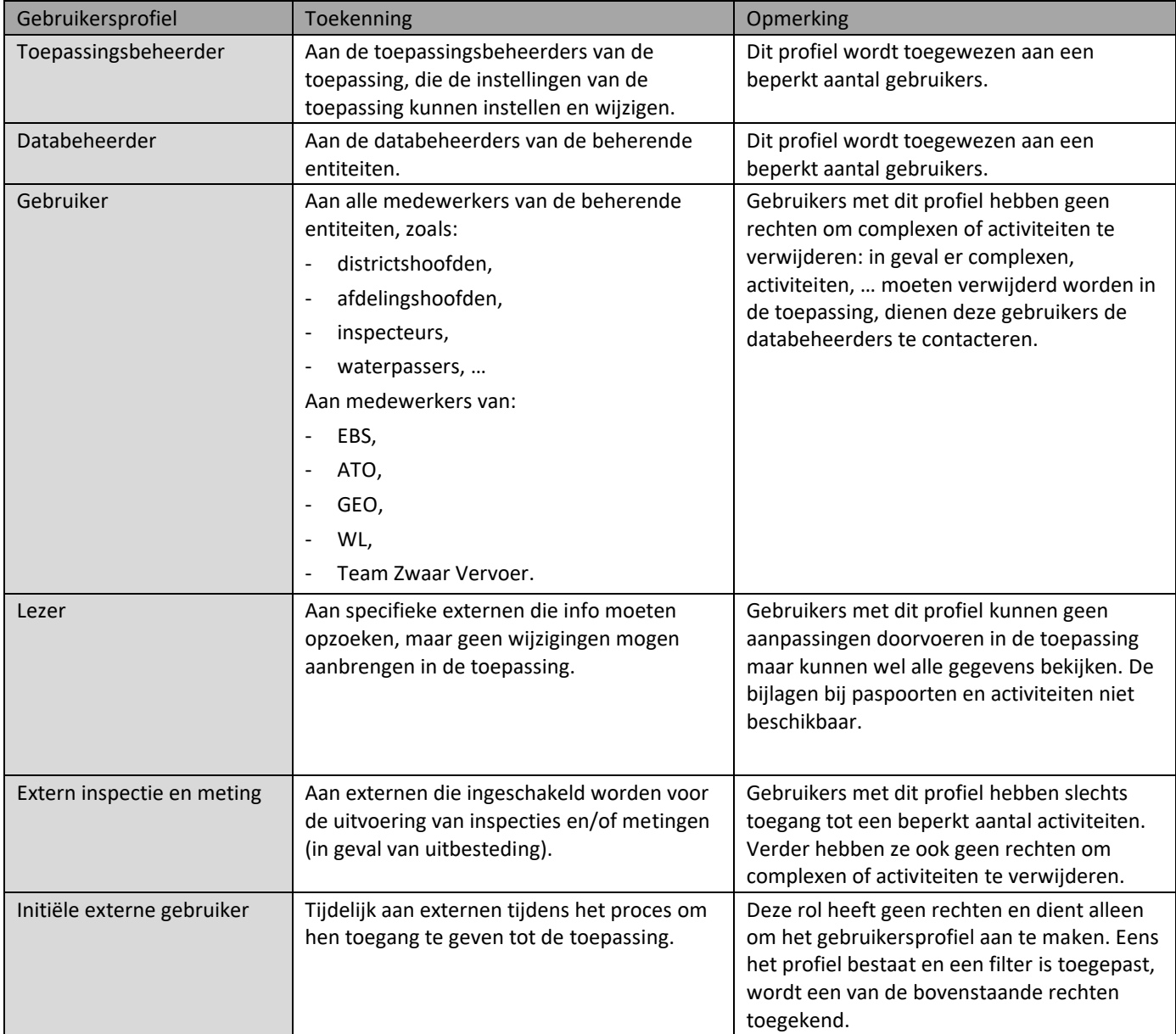

# **2.7.4 Filter op kunstwerken**

De gebruikers kunnen toegang hebben tot alle of een beperkt aantal kunstwerken. De basis regel is als volgt:

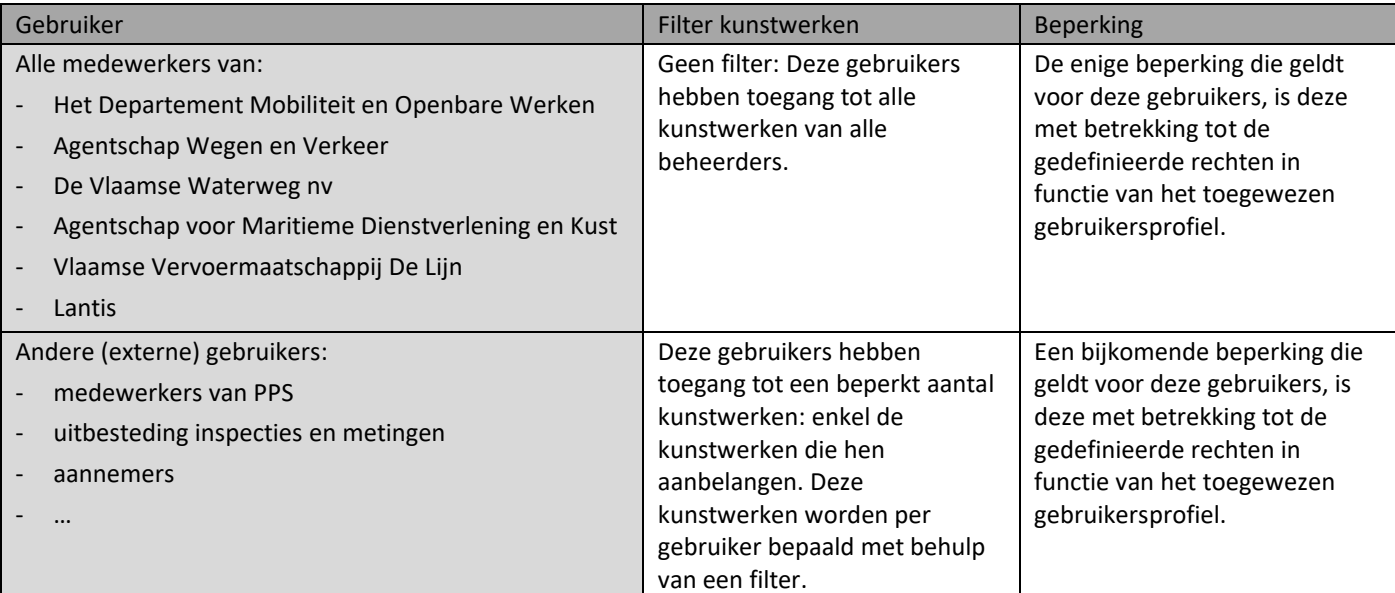

# **3 AANVRAAG TOEGANG TOT IASSET**

### **3.1 Toegang voor interne medewerkers**

Medewerkers van:

- Het Departement Mobiliteit en Openbare Werken;
- Agentschap Wegen en Verkeer;
- De Vlaamse Waterweg nv;
- Agentschap voor Maritieme Dienstverlening en Kust;
- Vlaamse Vervoermaatschappij De Lijn;
- Lantis;
- Vlaamse Milieumaatschappij;

dienen om toegang te krijgen tot iASSET een e-mail te sturen naar de verantwoordelijke van hun entiteit:

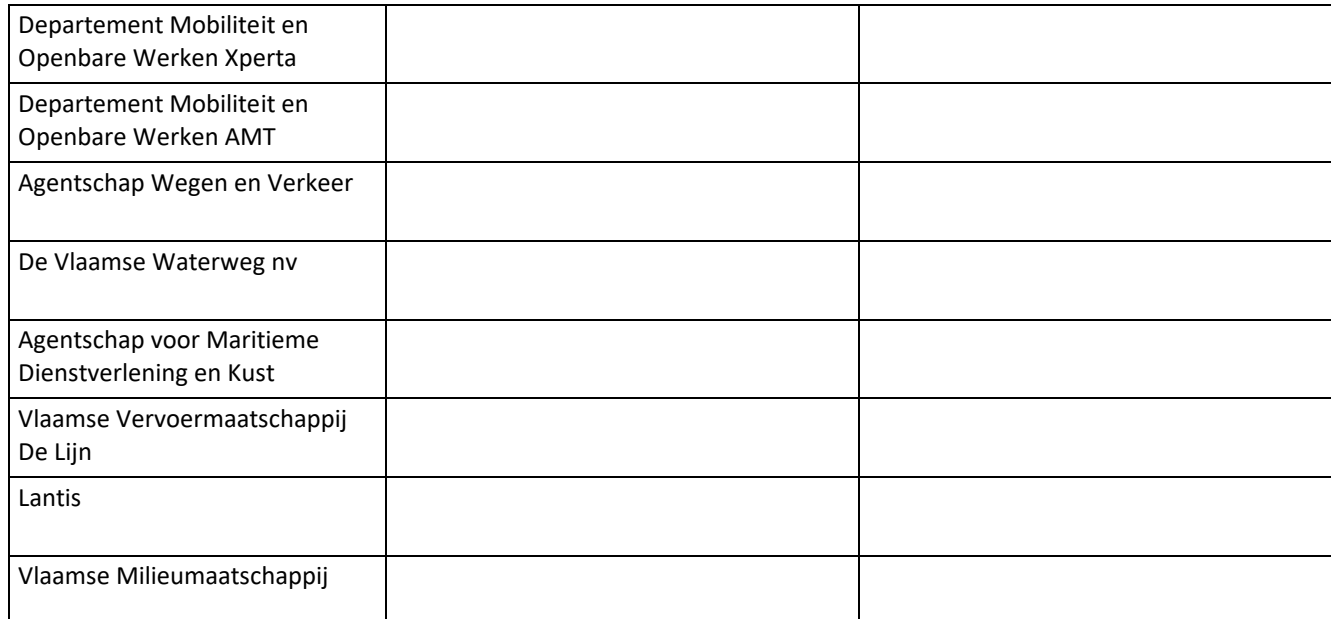

Vermeld in het onderwerp van de e-mail: 'Aanvraag toegang tot iASSET - interne medewerker'.

- Vermeld in de e-mail:
- entiteit en afdeling;
- naam en voornaam;
- e-mailadres van het werk;
- telefoonnummer (gsm);
- functie:
- voorstel tot gebruikersprofiel (als u dit weet).

Vervolgens zal uw aanvraag worden geëvalueerd door de verantwoordelijke van uw entiteit.

Indien u toegang kan verleend worden, zal uw vraag doorgestuurd worden naar de lokale beheerder van het gebruikersbeheer van uw entiteit met vermelding van het toe te wijzen gebruikersprofiel. Deze zal uw login aanmaken. De lokale beheerders zijn te contacteren via:

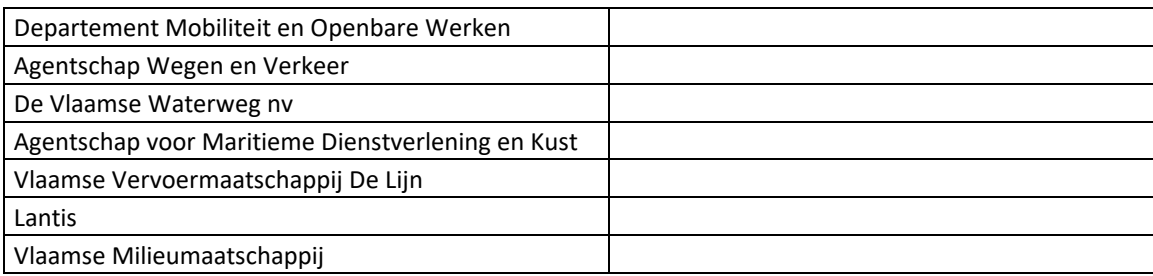

Zodra u toegang krijgt, zal u hiervan op de hoogte gebracht worden via e-mail (automatische e-mail vanuit het gebruikersbeheer).

## **3.2 Toegang voor externe gebruikers**

## **3.2.1 Toegang aanvragen**

Externe gebruikers dienen om toegang te krijgen tot iASSET een e-mail te sturen naar de verantwoordelijke voor de externe gebruikers. Het emailadres is [iasset.ict@vlaamsewaterweg.be.](mailto:iasset.ict@vlaamsewaterweg.be)

Vermeld in het onderwerp van de e-mail: 'Aanvraag toegang tot iASSET - externe gebruiker'.

Vermeld in de e-mail:

- organisatie, bedrijf, afdeling, ...
- naam en voornaam
- e-mailadres van het werk
- telefoonnummer (gsm)
- functie
- voorstel tot gebruikersprofiel (als u dit weet)
- oplijsten tot welke kunstwerken u toegang wil hebben (nummer en naam van de kunstwerken) en/of tot welke beheerder de kunstwerken behoren)

De 'verantwoordelijke voor de externe gebruikers' zal:

- uw aanvraag evalueren (indien u toegang kan krijgen, gaat de procedure verder);
- u een tijdelijke gebruikersprofiel (rol = 'initiële gebruiker') toekennen;
- bepalen welke 'lokale beheerder van het gebruikersbeheer' van toepassing is (ter info: voor PPS-beheerders is dit deze van AWV of DVW) ;
- u een e-mail overmaken met daarin een link voor zelfregistratie via e-ID, ITSME, … (de relevante lokale beheerder van het gebruikersbeheer is hieraan gekoppeld).

U dient de opeenvolgende stappen van de zelfregistratie uit te voeren (richtlijnen staan in de e-mail).

Na het afronden wordt de 'lokale beheerder van het gebruikersbeheer' automatisch op de hoogte gebracht.

#### **3.2.2 Proces toegang aanmaken**

De 'lokale beheerder van het gebruikersbeheer' zal uw login aanmaken.

Zodra deze login is aangemaakt, zal u hiervan op de hoogte gebracht worden via e-mail (automatische e-mail vanuit het gebruikersbeheer).

U dient zich vervolgens als gebruiker éénmalig in te loggen in iASSET via [https://iasset.vlaanderen.be](https://iasset.vlaanderen.be/) (met e-ID, ITSME, … ).

U heeft op dat moment toegang tot de toepassing, maar u ziet nog geen kunstwerken staan (omdat uw rol 'initiële gebruiker' is).

U stuurt na het inloggen een mail naar de 'verantwoordelijke voor de externe gebruikers' (iasset.ict@vlaamsewaterweg.be) om te melden dat u een eerste maal succesvol bent ingelogd.

De 'verantwoordelijke voor de externe gebruikers' zal:

- een filter aanmaken waarin relevante kunstwerken worden opgenomen (indien deze nog niet bestaat) → filter privé maken zodat deze filter niet zichtbaar is voor / aanpasbaar is door andere gebruikers;
- deze filter aan u toewijzen door in iASSET deze filter aan u te koppelen;
- het juiste gebruikersprofiel aan u laten toekennen → via de 'lokale beheerder van het gebruikersbeheer';
- opvolgen of dit gebruikersprofiel is toegekend.

Zodra dit in orde is, zal u van de 'verantwoordelijke voor de externe gebruikers' (iasset.ict@vlaamsewaterweg.be) een bevestiging ontvangen dat u toegang heeft tot de toepassing.

## **3.2.3 Richtlijnen voor het aanmaken van toegewezen filters**

Dit kan enkel uitgevoerd worden door gebruikers met de rol 'Toepassingsbeheerder'.

Maak voor elke (groep van) gebruikers een NIEUWE PRIVE filter aan, zodat het duidelijk blijft welke gebruikers tot welke objecten beperkt worden.

Een toegewezen filter mag ook niet verwijderd worden zolang deze nog is toegewezen aan een gebruiker. Indien dit toch gebeurt, kan de gebruiker niet meer werken in de toepassing. Neem in dit geval contact op met toepassingsbeheer

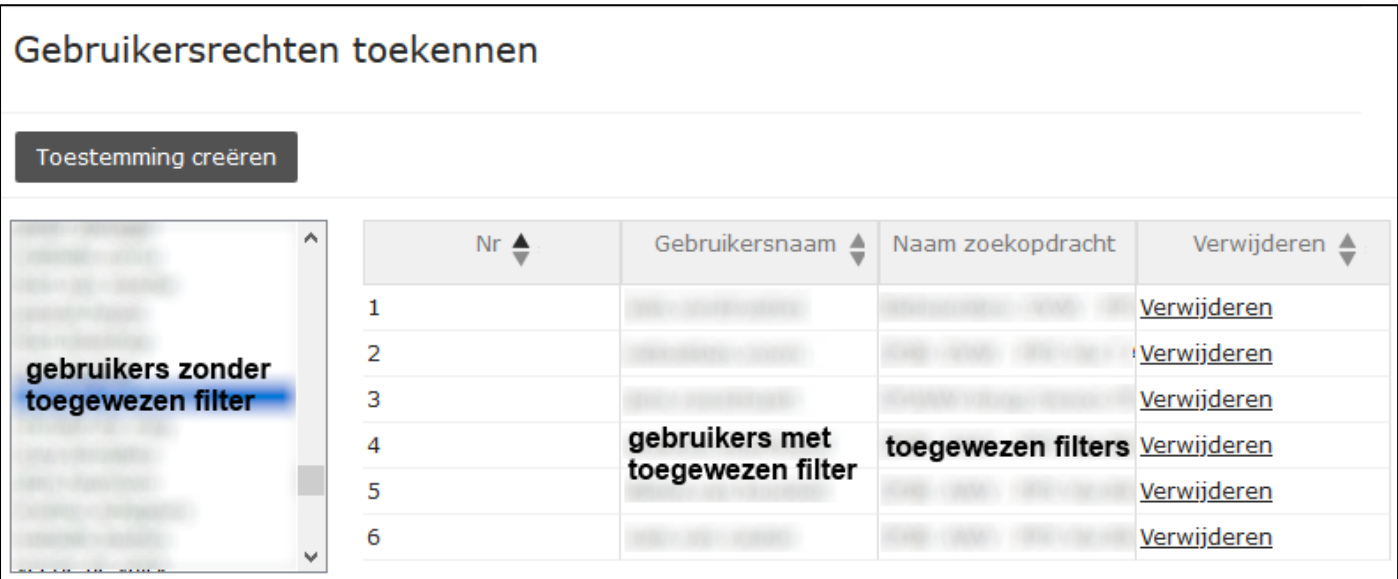

# **4 STOPZETTEN TOEGANG TOT IASSET**

## **4.1 Individuele gebruiker**

Voor het stopzetten van de toegang tot iASSET (bijvoorbeeld medewerkers die de afdeling verlaten) dient volgende gedaan te worden:

- de lokale beheerder moet via het Gebruikersbeheer van ACM/IDM de (iASSET) rechten afnemen van de betreffende gebruiker zodat hij niet meer kan inloggen;

en

- de licentie van de betreffende gebruiker moet via het gebruikersbeheer van iASSET stopgezet worden zodat de licentie niet meer meegeteld wordt bij de facturatie van iASSET.

Iedere partij dient zelf op te volgen van welke gebruikers de toegang dient stopgezet te worden.

## **5 ADRESBOEK**

### **5.1 Doel**

Een nieuwe gebruiker die toegang krijgt tot iASSET moet manueel toegevoegd worden aan het adresboek van iASSET. Het betreft gebruikers die betrokken zijn in de workflow van specifieke activiteiten (A-inspecties, Metingen Zwaar Uitzonderlijk Vervoer, …). De gebruiker kan niet geselecteerd worden in de workflow wanneer de gebruiker niet opgenomen wordt in het adresboek.

Het toevoegen van de betreffende gebruiker aan het adresboek dient gedaan te worden door de toepassingsbeheerder / lokale beheerder die de gebruiker toegang geeft tot iASSET.

#### **5.2 Gebruiker toevoegen aan het adresboek**

Dit kan enkel uitgevoerd worden door gebruikers met de rol 'Toepassingsbeheerder'.

Het toevoegen moet gedaan worden in het domein vlaanderen en, indien gewenst, apart in het domein vlaanderen-config.

- Log in in iASSET.
- Ga naar het menupunt: Instellingen → Algemeen → Adresboek:

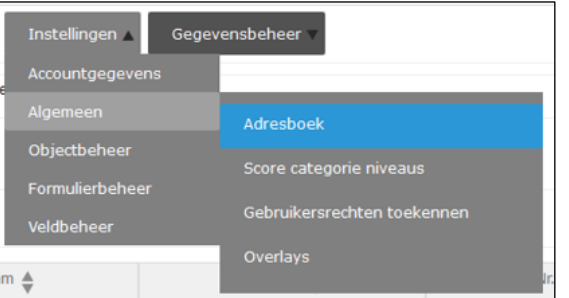

- Klik op de knop 'Toevoegen' op deze pagina:

| Adresboek                             |                   |                     |                       |
|---------------------------------------|-------------------|---------------------|-----------------------|
| Verwijderen<br>Aanpassen<br>Toevoegen |                   |                     |                       |
| Organisatie $\triangleq$              | Naam $\triangleq$ | E-mail $\triangleq$ | Tel. Nr. $\triangleq$ |
| $\times$                              | $\times$          | $\times$            | $\times$              |

- Er verschijnt een invulscherm 'Adres toevoegen', waar volgende gegevens ingevuld moeten worden:
- **Organisatie**
- Voornaam en Naam (in deze volgorde)
- E-mail
- Telefoonnummer (optioneel)
- Klik vervolgens op OK om te bewaren. De gebruiker is nu toegevoegd aan het adresboek van de workflow.

#### **5.3 Opzoekingen in het workflow adresboek**

Dit kan enkel uitgevoerd worden door gebruikers met de rol 'Toepassingsbeheerder'.

Om na te gaan of een gebruiker al in het adresboek opgenomen is:

- Ga naar het menupunt: Instellingen → Algemeen → Adresboek:

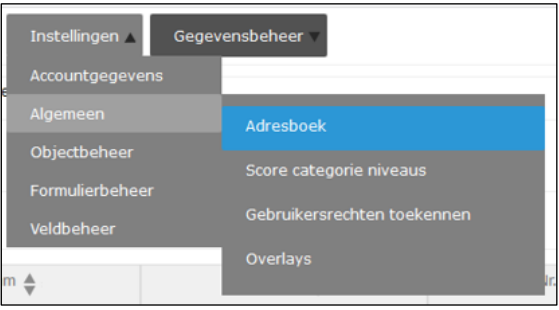

- Vervolgens geef je de naam in het betreffende zoekveld. In dit geval het woord 'Kust' in het zoekveld 'Naam':

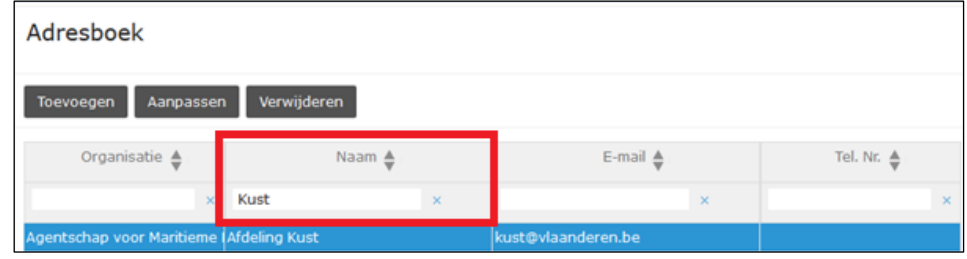

### **5.4 Aanpassen of verwijderen van een gebruiker uit het adresboek**

Indien je de gegevens van een gebruiker van het adresboek wil aanpassen of verwijderen, gebruik dan de respectievelijke knoppen 'Aanpassen' of 'Verwijderen'.

Let op:

- Indien je een gebruiker uit het adresboek verwijdert, kan deze niet meer deelnemen aan de workflow.
- **Indien je een gebruiker uit het adresboek verwijdert, worden alle betrokken regels in de workflow leeggemaakt. Als de gebruiker voorkomt in de workflow (controleer dit met overzicht workflow), plaats (ex) voor de naam.**

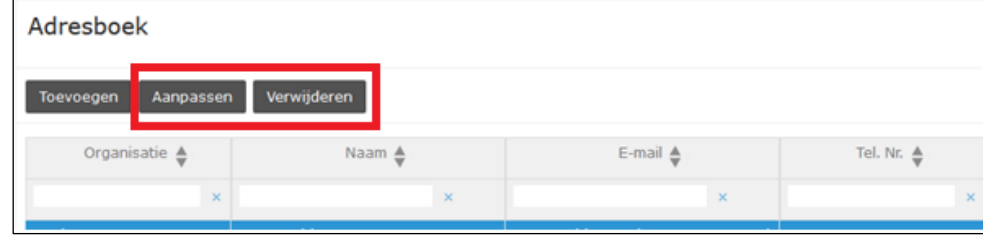

## **6 HELPDESK**

#### **6.1 Vragen van gebruikers**

Gebruikers dienen hun vragen te stellen via de eerste lijn helpdesk. De te contacteren verantwoordelijken per entiteit dienen gekend te zijn binnen de entiteit. Gebruikers zelf nemen geen rechtstreeks contact op met iASSET.

Er wordt onderscheid gemaakt tussen inhoudelijke vragen (m.b.t. beheer, activiteiten, velden, keuzelijsten, …) en ICT-vragen (m.b.t. toegang en login, rollen en rechten, storingen, tablet, …).

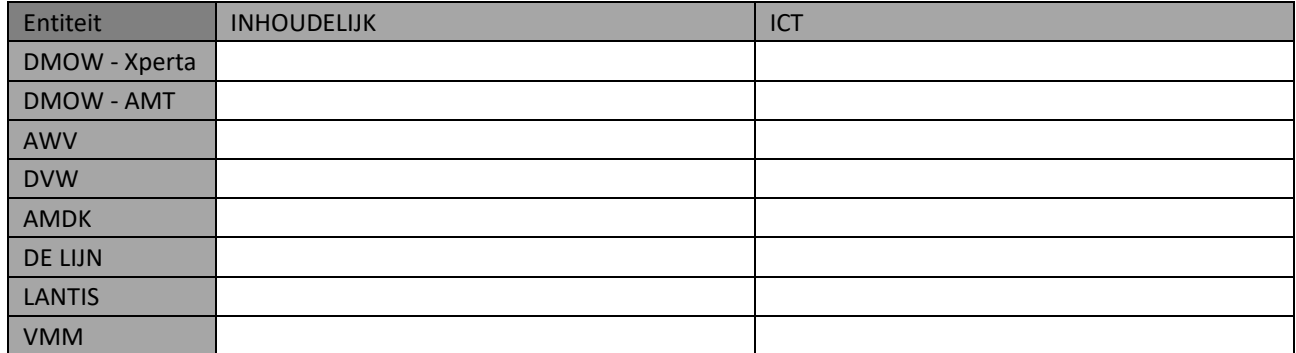

Indien de vragen niet via de eerste lijn helpdesk beantwoord kunnen worden, zal de eerste lijn helpdesk contact opnemen met de tweede lijn helpdesk. De contactgegevens zijn:

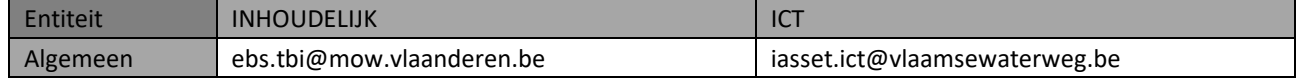

## **6.2 Vragen aan iASSET**

De tweede lijn helpdesk zal iASSET contacteren bij problemen of vragen. Gebruikers zelf nemen geen rechtstreeks contact op met iASSET.

De helpdesk van iASSET is te bereiken:

- Via e-mail[: helpdesk@iasset.nl](mailto:helpdesk@iasset.nl)
- Telefonisch (enkel voor dringende zaken): +31 (0)341 760 799 (bereikbaar op werkdagen tussen 8u en 16u30)